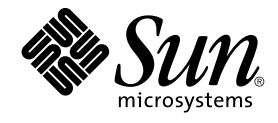

# Solaris スマートカードの管理

Sun Microsystems, Inc. 4150 Network Circle Santa Clara, CA 95054 U.S.A.

Part No: 816–3962–10 2002 年 5 月

Copyright 2002 Sun Microsystems, Inc. 4150 Network Circle, Santa Clara, CA 95054 U.S.A. All rights reserved.

本製品およびそれに関連する文書は著作権法により保護されており、その使用、複製、頒布および逆コンパイルを制限するライセンスのもとにおい て頒布されます。サン・マイクロシステムズ株式会社の書面による事前の許可なく、本製品および関連する文書のいかなる部分も、いかなる方法に よっても複製することが禁じられます。

本製品の一部は、カリフォルニア大学からライセンスされている Berkeley BSD システムに基づいていることがあります。UNIX は、X/Open Company, Ltd. が独占的にライセンスしている米国ならびに他の国における登録商標です。フォント技術を含む第三者のソフトウェアは、著作権によ り保護されており、提供者からライセンスを受けているものです。

Federal Acquisitions: Commercial Software–Government Users Subject to Standard License Terms and Conditions.

本製品に含まれる HG 明朝 L、HG-MincyoL-Sun、HG ゴシック B、および HG-GothicB-Sun は、株式会社リコーがリョービイマジクス株式会社から ライセンス供与されたタイプフェースマスタをもとに作成されたものです。HG 平成明朝体 W3@X12 は、株式会社リコーが財団法人日本規格協会か らライセンス供与されたタイプフェースマスタをもとに作成されたものです。フォントとして無断複製することは禁止されています。

Sun、Sun Microsystems、docs.sun.com、AnswerBook、AnswerBook2 は、米国およびその他の国における米国 Sun Microsystems, Inc. (以下、米国 Sun Microsystems 社とします) の商標もしくは登録商標です。

サンのロゴマークおよび Solaris は、米国 Sun Microsystems 社の登録商標です。

すべての SPARC 商標は、米国 SPARC International, Inc. のライセンスを受けて使用している同社の米国およびその他の国における商標または登録商<br>標です。SPARC 商標が付いた製品は、米国 Sun Microsystems 社が開発したアーキテクチャに基づくものです。

OPENLOOK、OpenBoot、JLE は、サン・マイクロシステムズ株式会社の登録商標です。

Wnn は、京都大学、株式会社アステック、オムロン株式会社で共同開発されたソフトウェアです。

Wnn6 は、オムロン株式会社、オムロンソフトウェア株式会社で共同開発されたソフトウェアです。© Copyright OMRON Co., Ltd. 1995-2000. All Rights Reserved. © Copyright OMRON SOFTWARE Co.,Ltd. 1995-2002 All Rights Reserved.

「ATOK」は、株式会社ジャストシステムの登録商標です。

「ATOK Server/ATOK12」は、株式会社ジャストシステムの著作物であり、「ATOK Server/ATOK12」にかかる著作権その他の権利は、株式会社 ジャストシステムおよび各権利者に帰属します。

本製品に含まれる郵便番号辞書 (7 桁/5 桁) は郵政事業庁が公開したデータを元に制作された物です (一部データの加工を行なっています)。

本製品に含まれるフェイスマーク辞書は、株式会社ビレッジセンターの許諾のもと、同社が発行する『インターネット・パソコン通信フェイスマー クガイド '98』に添付のものを使用しています。© 1997 ビレッジセンター

Unicode は、Unicode, Inc. の商標です。

本書で参照されている製品やサービスに関しては、該当する会社または組織に直接お問い合わせください。

OPEN LOOK および Sun Graphical User Interface は、米国 Sun Microsystems 社が自社のユーザおよびライセンス実施権者向けに開発しました。米<br>国 Sun Microsystems 社は、コンピュータ産業用のビジュアルまたはグラフィカル・ユーザインタフェースの概念の研究開発における米国 Xerox 社の<br>先駆者としての成果を認めるものです。米国 Sun Microsystems 社は米国

DtComboBox ウィジェットと DtSpinBox ウィジェットのプログラムおよびドキュメントは、Interleaf, Inc. から提供されたものです。(© 1993 Interleaf, Inc.)

本書は、「現状のまま」をベースとして提供され、商品性、特定目的への適合性または第三者の権利の非侵害の黙示の保証を含みそれに限定されな い、明示的であるか黙示的であるかを問わない、なんらの保証も行われないものとします。

本製品が、外国為替および外国貿易管理法 (外為法) に定められる戦略物資等 (貨物または役務) に該当する場合、本製品を輸出または日本国外へ持ち 出す際には、サン・マイクロシステムズ株式会社の事前の書面による承諾を得ることのほか、外為法および関連法規に基づく輸出手続き、また場合 によっては、米国商務省または米国所轄官庁の許可を得ることが必要です。

原典: *Solaris Smartcard Administration Guide*

Part No: 806-7010-10

Revision A

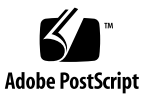

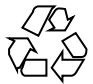

020327@2851

## 目次

はじめに **5**

- **1 Solaris** スマートカード **(**概要**) 9** スマートカードの機能 9 スマートカードの要件 10 スマートカードによるログイン 10 パッケージの説明 11 スマートカードのマニュアルページ 12
- **2 Solaris** スマートカードの基本的な使用方法 **13**
	- SmartCard Console の起動または再起動 13
		- ▼ コマンド行から SmartCard Console を起動するには 13
		- ▼ CDE デスクトップから SmartCard Console を起動するには 14
	- スマートカードによるログイン用のデスクトップの設定 15
		- ▼ カードリーダーを有効にするには 15
		- ▼ 新しいカードタイプのサポートを追加するには (新しい ATR) 16
		- ▼ スマートカードのアプレットをスマートカードに読み込むには 17
		- ▼ ユーザープロファイルを設定するには 18
		- ▼ スマートカードの PIN を検証するには 20
		- ▼ スマートカードの PIN を変更するには 20
		- ▼システムでスマートカードの使用を有効にするには 22
	- その他の設定作業 23
		- ▼ スマートカードのタイムアウトを設定するには (Smartcard Console) 23
		- ▼カード削除のオプションを設定するには (Smartcard Console) 24
- **3** カードリーダー **25** サポートされているカードリーダー 25 カードリーダーの追加 (コマンド行) 26 ▼ iButton リーダーを追加するには 26 ▼ Sun SCRI External Card Reader 1 を追加するには 27 ▼ Sun SCRI Internal Card Reader 1 を追加するには 28 カードリーダーの取り外し 29 ▼カードリーダーを取り外すには (Smartcard Console) 29 ▼カードリーダーを取り外すには (コマンド行) 29 **4** スマートカードの設定 **31**
	- SolarisAuthApplet の読み込み 31 スマートカードの初期化 31 ▼ スマートカード上でユーザー情報を作成するには 32 スマートカードの認証属性の定義 32 PIN 属性 33 ユーザー属性とパスワード属性 33 アプリケーション属性 33 Solaris スマートカードによるデスクトップへのログインを有効にする 35 ▼ スマートカードの使用を有効にするには (コマンド行) 35

#### **5** 問題発生時の解決方法 **37**

デバッグを有効にするには (Smartcard Console) 38 デバッグを有効にするには (コマンド行) 38 スマートカードを無効にするには 39 スマートカードを使用したログインに関する問題を解決するには 39 構成に関する問題を解決するには 40 アプレットのダウンロードに関する問題を解決するには 40 ATR の紛失に関する問題を解決するには 40 使用例 — 紛失した ATR を追加する(コマンド行) 41

用語集 **43**

索引 **45**

**4** Solaris スマートカードの管理 • 2002 年 5 月

はじめに

Solaris™ スマートカードを使用すると、Solaris 8 または Soraris 9 デスクトップ環境 に安全にログインできます。スマートカードはプラスチック製のカードです。このプ ログラム可能なカードをカードリーダーに挿入するだけで、システムにアクセスでき ます。このマニュアルでは、スマートカードを使用して認証を行うためのシステムと スマートカードの構成方法について説明します。また、構成後のスマートカードの使 用方法についても説明します。

## 対象読者

このマニュアルは、Solaris スマートカード 環境を設定および管理するシステム管理者 を対象としています。 ここでの説明を理解するためには、認証やそれに関連するネッ トワークセキュリティの概念について十分に理解している必要があります。

Solaris スマートカードをユーザーとして使用する (管理作業は行わない) 方は、このマ ニュアルを読む必要はありません。システムのプロンプトが表示された場合には、各 自のスマートカードをコードリーダーに挿入し、PIN (Personal Identification Number) を入力するだけです。

## 関連情報

Solaris スマートカードは、Solaris 管理ツールまたは Solaris のコマンドや手順と合わ せて使用できます。Solaris のインストールや管理の手順についての詳細は、次のマ ニュアルを参照してください

■ 『*Solaris 9* インストールガイド』

- 『*Solaris のシステム管理 (*基本編)』
- 『*Solaris* のシステム管理 *(*上級編*)*』
- 『*Solaris* のシステム管理 (IP サービス)』
- システムに付属するその他のソフトウェアマニュアル

## Sun のオンラインマニュアル

docs.sun.comSM では、Sun が提供しているオンラインマニュアルを参照することがで きます。マニュアルのタイトルや特定の主題などをキーワードとして、検索を行うこ ともできます。URL は、http://docs.sun.com です。

## 表記上の規則

このマニュアルでは、次のような字体や記号を特別な意味を持つものとして使用しま す。

表 **P–1** 表記上の規則

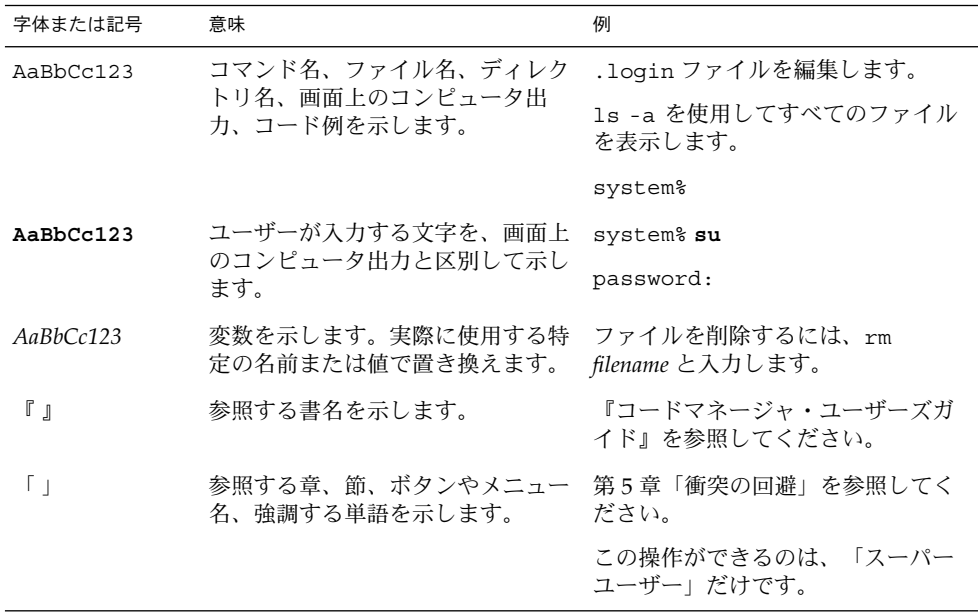

**6** Solaris スマートカードの管理 • 2002 年 5 月

表 **P–1** 表記上の規則 *(*続き*)*

| 字体または記号 | 意味                                             | 例                                                      |
|---------|------------------------------------------------|--------------------------------------------------------|
|         | 枠で囲まれたコード例で、テキスト<br>がページ行幅を超える場合に、継続<br>を示します。 | sun% grep ' <sup>A</sup> #define<br>XV VERSION STRING' |

コード例は次のように表示されます。

■ C シェル

machine\_name% **command y**|**n** [*filename*]

■ C シェルのスーパーユーザー

machine\_name# **command y**|**n** [*filename*]

■ Bourne シェルおよび Korn シェル

\$ **command y**|**n** [*filename*]

■ Bourne シェルおよび Korn シェルのスーパーユーザー

# **command y**|**n** [*filename*]

[ ] は省略可能な項目を示します。上記の例は、*filename* は省略してもよいことを示し ています。

| は区切り文字 (セパレータ) です。この文字で分割されている引数のうち1つだけを 指定します。

キーボードのキー名は英文で、頭文字を大文字で示します (例: Shift キーを押しま す)。ただし、キーボードによっては Enter キーが Return キーの動作をします。

ダッシュ (-) は 2 つのキーを同時に押すことを示します。たとえば、Ctrl-D は Control キーを押したまま D キーを押すことを意味します。

Solaris スマートカードの管理 • 2002 年 5 月

第 **1** 章

## Solaris スマートカード (概要)

この章では、Solaris スマートカードの機能の概要、サポートされているスマートカー ドとカードリーダー、およびスマートカードの構成の計画について記述します。

- 9ページの「スマートカードの機能」
- 10 ページの「スマートカードの要件」
- 10 ページの「スマートカードによるログイン」
- 11 ページの「パッケージの説明」
- 12 ページの「スマートカードのマニュアルページ」

### スマートカードの機能

Solaris スマートカードを使用すると、標準 UNIX ログインよりも安全にスマートカー ドを使って Solaris デスクトップ環境にログインできます。これは、スマートカードに 格納された情報を使って、ログイン時にユーザーの ID を確認できるためです。ス マートカード上のログイン情報と同じ情報を提供できないユーザーは、Solaris デスク トップへのアクセスを拒否されます。Solaris スマートカードソフトウェアには、次の 機能があります。

- スマートカード用のオープンカードフレームワーク (OCF) 1.1 規格の実装
- さまざまなカードリーダーのサポート
- 一般的に使用されている3種類のスマートカードのサポート
- Solaris Smartcard Console または Solaris コマンド行からの管理
- デスクトップ環境へのログインの PIN 認証による保護と、カードリーダーからス マートカードを取り出した際の dtsession による画面ロック
- ユーザーのセキュリティ資格情報をカード上に直接格納 (Java™ カードのみ)

## スマートカードの要件

Solaris スマートカードソフトウェアを使用するには、次の条件が必要です。

- Solaris 8 または Solaris 9 オペレーティング環境で SPARC システムが動作している こと
- 内蔵または外付けのカードリーダーおよびスマートカードがサポートされているこ と。

Solaris スマートカードは、次のスマートカードとカードリーダーをサポートしていま す。

- PayFlex カード
- iButton カード
- CyberFlex カード
- Sun SCRI External Serial Card Terminal Reader
- Sun SCRI Internal Card Terminal Reader
- iButton External Serial Card Terminal Reader

## スマートカードによるログイン

構成した Solaris スマートカードを使用したログインをユーザーに要求することで、セ キュリティ保護されているデスクトップ環境を保護できます。ここでは、ログインす るときの手続きについて説明します。

- 1. dtlogin デーモンにより、ユーザーはスマートカードを挿入してから PIN を入力 するように要求されます。
- 2. pam\_smartcard モジュールにより、入力された PIN とカードに格納されている PIN が照合されます。
- 3. 入力された PIN とカードに格納されている PIN が一致した場 合、/etc/nsswitch.conf に指定されたパスワードの検索順序に基づいて、 ユーザー名とパスワードがカードから読み取られユーザーの認証に使用されます。

## パッケージの説明

次の表では、Solaris 9 のインストール時に追加される Solaris スマートカードパッケー ジを一覧表示します。

表 **1–1** Solaris スマートカードパッケージ

| パッケージ名    | 説明                                                      |
|-----------|---------------------------------------------------------|
| SUNWicom  | スマートカードをサポートする Java 通信 API - Java コードとネイ<br>ティブコード      |
| SUNWicomx | スマートカードをサポートする Java 通信 API - ネイティブコード (64<br>ビット)       |
| SUNWiib   | Dallas Semiconductor 社製シリアル iButton 用 OCF カード端末ドラ<br>イバ |
| SUNWocf   | OCF(オープンカードフレームワーク) - コアライブラリとユーティリ<br>ティ               |
| SUNWocfr  | OCF(オープンカードフレームワーク) - 構成ファイル                            |
| SUNWocfh  | オープンカードフレームワーク - ヘッダーファイル                               |
| SUNWocfx  | OCF (オープンカードフレームワーク) - コアライブラリ (64 ビット)                 |
| SUNWpamsc | スマートカード認証用の接続可能な認証モジュール                                 |
| SUNWpamsx | スマートカード認証用の接続可能な認証モジュール (64 ビット)                        |
| SUNWscqui | Solaris スマートカード Console                                 |
| SUNWscmos | SCM カード端末ドライバによって使用される Smart OS                         |
| SUNWscmsc | Sun SCRI OCF カード端末ドライバ                                  |

パッケージを削除する場合には、標準の pkgrm コマンドを使用します。パッケージ をインストールし直す場合は、pkgadd コマンドを使用します。

これらのコマンドの使用については、『*Solaris* のシステム管理 *(*基本編*)*』の「ソフト ウェアの管理 (手順)」を参照してください。

第 1 章 • Solaris スマートカード (概要) **11**

## スマートカードのマニュアルページ

スマートカードのコマンドの詳細については、次のマニュアルページを参照してくだ さい。

- ocfserv(1M)
- pam\_smartcard(5)
- smartcard(1M)

第 **2** 章

## Solaris スマートカードの基本的な使用 方法

この章では、Solaris スマートカードの初期構成を設定する方法について説明します。

- 14 ページの「CDE デスクトップから SmartCard Console を起動するには」
- 15 ページの「スマートカードによるログイン用のデスクトップの設定」
- 15 ページの「カードリーダーを有効にするには」
- 16 ページの「新しいカードタイプのサポートを追加するには (新しい ATR)」
- 17 ページの「スマートカードのアプレットをスマートカードに読み込むには」
- 18 ページの「ユーザープロファイルを設定するには」
- 20 ページの「スマートカードの PIN を検証するには」
- 20 ページの「スマートカードの PIN を変更するには」
- 22 ページの「システムでスマートカードの使用を有効にするには」
- 23 ページの「スマートカードのタイムアウトを設定するには (Smartcard Console)」
- 24 ページの「カード削除のオプションを設定するには (Smartcard Console)」

### SmartCard Console の起動または再起動

SmartCard Console は、Solaris スマートカードソフトウェアを管理するためのグラ フィカルユーザーインタフェース (GUI) です。

### ▼ コマンド行から SmartCard Console を起動するに は

**1. root** でログインするか、su と入力してスーパーユーザになります。

注 **–** 一般ユーザーでログインしている場合、スマートカードを使用できますが、実行 できる作業はアプレットの読み込みと構成の 2 つだけです。

- **2. SmartCard Console** を起動します。
	- # **/usr/dt/bin/sdtsmartcardadmin &**

注 **–** デフォルトでは、root は X サーバーにアクセスを認可されいないため、su コマ ンドを入力してスーパーユーザーになる前に、X サーバーによるアクセス制御を無効 にする場合があります。X サーバーによるアクセス制御を無効にするに は、/usr/openwin/bin/xhost + *hostname* を実行します。この場合、*hostname* は ローカルホスト名になります。SmartCard Console を起動した後、xhost -*hostname* を実行してアクセス制御を再度有効にします。

- ▼ CDE デスクトップから SmartCard Console を起動 するには
	- **1.** 共通デスクトップ環境 **(CDE)** にスーパーユーザーとしてログインします。 既に自分のログイン名で CDE を実行している場合は、CDE を終了して、スーパー ユーザーとしてログインします。

注 **–** 一般ユーザーでログインしている場合には、スマートカードを使用できますが、 実行できる作業はアプレットの読み込みと構成の 2 つだけです。

- **2. CDE** コントロールパネルで、「アプリケーション **(Application)**」サブパネルの上矢 印をクリックします。 デフォルトでは、鉛筆マークをピンで留めた「テキストノート (Text Note)」アイコン が「アプリケーション (Application)」サブパネルを表しています。
- **3.** 「アプリケーション **(Application)**」を選択して、アプリケーションマネージャを表示 します。
- **4.** アプリケーションマネージャの「システム管理 **(System\_Admin)**」アイコンをダブル クリックします。
- **5.** 「スマートカード **(Smart Card)**」アイコンをダブルクリックして、**SmartCard Console** を起動します。 「スマートカード (Smart Card)」アイコンを探すには、スクロールダウンしなければ ならない場合があります。
- **14** Solaris スマートカードの管理 2002 年 5 月

注 **–** また、デスクトップの「ワークスペース (Workspace)」メニューから SmartCard Console を起動することもできます。「ワークスペース (Workspace)」メニューの一 番上または「ツール (Tools)」サブメニューに「sdtsmartcardadmin」があります。

## スマートカードによるログイン用のデス クトップの設定

Solaris 8 または Solaris 9 のオペレーティング環境で動作する Sun ワークステーション のデスクトップにスマートカードによるログインを設定するには、次の手順を実行し ます。一部の作業では、最初にコマンド行の例、その次に SmartCard Console の手順 を示します。複雑な作業では、コマンド行の例は後の章に記載されています。

注 **–** これらのほとんどの作業を実行するには、スーパーユーザーでログインする必要 があります。

### ▼ カードリーダーを有効にするには

新しいワークステーションにカードリーダーが内蔵されている場合でも、使用前にそ れを有効にする必要があるので注意してください。外付けカードリーダーを有効にす る場合、まず、そのカードリーダーのマニュアルの手順に従って、カードリーダーを 物理的にシステムのシリアルポートに取り付ける必要があります。

コマンド行の例

例については、26 ページの「カードリーダーの追加 (コマンド行)」を参照

*SmartCard Console* の手順

- **1. SmartCard Console** のナビゲーション区画で「カードリーダー **(Card Readers)**」をク リックします。 「カードリーダーを追加 (Add Reader)」アイコンがコンソール区画に表示されます。 使用可能なカードリーダーのタイプを表すアイコンも表示されます。
- **2.** コンソール区画で「カードリーダーを追加 **(Add Reader)**」をダブルクリックします。 「カードリーダーを追加 (Add Reader)」ダイアログボックスが表示されます。

第 2 章 • Solaris スマートカードの基本的な使用方法 **15**

- **3.** 追加または選択するカードリーダーのタイプをダブルクリックし、「了解 **(OK)**」を クリックします。 Sun 内蔵カードリーダーを有効にするには、「Sun SCRI Internal カード端末 (Sun SCRI Internal Card Terminal Reader)」を選択します。 「カードリーダー (Card Readers)」ダイアログボックスが表示されます。
- **4.** 「基本構成 **(Basic Configuration)**」タブを選択します。
- **5.** そのカードリーダーの名前を「一意のカード端末名 **(Unique Card Terminal Name)**」 フィールドに入力します。 カードリーダーを変更しない場合には、現在の名前のままにしておきます。名前には スペースを入れないでください。
- **6.** 「デバイスポート **(Device Port)**」の下にある下矢印をクリックします。
- **7.** カードリーダーが取り付けられているポートを選択します。
- **8.** 「了解 **(OK)**」をクリックします。
- **9.** プロンプトが表示されたら、ocfserv を再起動します。 次回に SmartCard Console または smartcard コマンドを使用すると、ocfserv プ ロセスが再起動します。
- ▼ 新しいカードタイプのサポートを追加するには(新 しい ATR)

スマートカードの新しいタイプを使用するには、その ATR(Answer to Reset) 属性を ocfserv に設定する必要があります。 新しいカードタイプのサポートを追加するに は、次の手順を実行します。

コマンド行の例

スーパーユーザーでログインし、次の手順を実行して新しい PayFlex ATR として "12345" を追加します。

# **smartcard -c admin -x modify "PayFlex.ATR=3B69000057100A9 3B6911000000010100 12345"**

注 **–** 現在の ATR および新しい ATR を入力する必要があります。

*SmartCard Console* の手順

- **1.** 新しい **ATR** を持つスマートカードをカードリーダーに挿入します。
- **2.** ナビゲーション区画で「スマートカード **(Smart Cards)**」を選択します。
- **3.** 現在挿入されているカードのタイプを表すアイコンをダブルクリックします。

**16** Solaris スマートカードの管理 • 2002 年 5 月

「スマートカード (Smart Card)」ダイアログボックスには、このカードタイプで既に サポートされている ATR のリストが表示されます。

**4.** 新しい **ATR** の場合には、「追加 **(Add)**」をクリックします。 「ATR を追加 (Add ATR)」ダイアログボックスが表示され、カードリーダーに挿入さ れているカードの ATR が「挿入されているカードの ATR (Inserted Card's ATR)」リ ストボックスに示されます。

注 **–** 挿入されているカードの ATR 値が登録されているかどうかを確認するには、 「追加 (Add)」ボタンをクリックします。何も表示されない場合、そのカードの ATR が既に認識されています。それ以外の場合には、次の手順を実行します。

- **5.** 挿入されているカードの **ATR** を選択するか、「新しい **ATR (New ATR)**」フィールド に新しい **ATR** を入力します。 これで、スマートカード製品の新しい ATR 値を表示できます。
- **6.** 「**ATR** を追加 **(Add ATR)**」ダイアログボックスで「了解 **(OK)**」をクリックします。 新しい ATR が「スマートカード (Smart Card)」ダイアログボックスのリストに追加さ れます。
- **7.** 「スマートカード **(Smart Card)**」ダイアログボックスのリストから新しい **ATR** を選 択します。
- **8.** 「スマートカード **(Smart Card)**」ダイアログボックスで「了解 **(OK)**」をクリックし て、その変更を有効にします。
- ▼ スマートカードのアプレットをスマートカードに 読み込むには

Solaris スマートカードのアプレット (SolarisAuthApplet ) をスマートカードに読 み込むには、次の手順を実行します。この手順を実行してから、ユーザープロファイ ル情報を追加できます。

コマンド行の例

カードリーダーに挿入されているスマートカードを使って、スーパーユーザーでログ インし、次のように入力します。

# **smartcard -c load -i /usr/share/lib/smartcard/SolarisAuthApplet.capx**

読み込みが終了すると、次のメッセージが表示されます。

Operation successful.

第 2 章 • Solaris スマートカードの基本的な使用方法 **17**

*SmartCard Console* の手順

- **1.** スマートカードをカードリーダーに挿入します。
- **2.** ナビゲーション区画から「アプレットを読み込む **(Load Applets)**」アイコンを選択し ます。
- **3.** コンソール区画で「**SolarisAuthApplet**」アイコンをダブルクリックします。 「アプレットの読み込み (Load Applets)」ダイアログボックスが表示されます。その 後、各種カードタイプに有効なアプレットが左側のリストボックスに表示されます。
- **4.** 初期化するカードタイプを選択します。 「CyberFlex」、「IButton」、「PayFlex」の中から選択します。
- **5. 2** つのリストボックス間の矢印をクリックします。

選択したアプレットが「アプレットのインストールを保留 (Pending Applet Installations)」リストボックスにコピーされ、そのリストボックス内でチェックマー クが付けられ、スマートカードの名前が表示されます。カードリーダーにカードが挿 入されていない、または間違ったスマートカードが挿入されている場合には、「No compatible devices inserted」メッセージが表示されます。そのメッセージが表示され た場合には、適切なカードを挿入します。

- **6.** 「インストール **(Install)**」をクリックします。 「アプレットをデバイスに読み込む (Loading Applet to Device)」ウィンドウが表示さ れます。アプレットの読み込みには数分間かかります。インストールが完了すると、 確認メッセージ (「アプレットのインストールが完了しました (Applet Installation Successful)」) を含むウィンドウが表示されます。
- **7.** 「了解 **OK)**」をクリックして、そのウィンドウを終了します。 これで、カードにデフォルト値が保存されます。以前の異なる PIN、またはユーザー プロファイル値がカードに保存されている場合には、それらの値は上書きされます。 詳細については、33 ページの「PIN 属性」 と 33 ページの「ユーザー属性とパス ワード属性」を参照してください。

### ▼ ユーザープロファイルを設定するには

カードが設定されるアプリケーション (dtlogin) に関連付けられるユーザー名とパス ワードを指定するには、次の手順を実行します。詳細については、32 ページの「ス マートカード上でユーザー情報を作成するには」を参照してください。

#### コマンド行の例

スーパーユーザーでログインし、 dtlogin アプリケーションに対して xxx にユー ザー名、 yyy にパスワードを設定するために、次のように 1 行にコマンドを入力しま す。この例では、PIN はデフォルト値の \$\$\$\$java です。

**<sup>18</sup>** Solaris スマートカードの管理 • 2002 年 5 月

# **smartcard -c init -A A0000000620304000 -P '\$\$\$\$java' user=xxx password=yyy application=dtlogin**

注 **–** 読み込んだアプレット ID と現在の PIN を入力する必要があります。 上記の例で は、-A A000000062030400 は SolarisAuthApplet のアプレット ID を示 し、PIN はデフォルトの SolarisAuthApplet の値です。デフォルトの PIN である \$\$\$\$java や、シェルの特殊文字 (\$ など) を含む PIN は、単一引用符 ('') で囲みま す。単一引用符で囲まれていない場合、シェルは PIN を変数として解釈しようとし、 コマンドが失敗します。

*SmartCard Console* の手順

- **1.** カードリーダーに構成するスマートカードを挿入します。
- **2.** ナビゲーション区画から「アプレットを構成 **(Configure Applets)**」を選択します。 カードリーダー内のカードのタイプを示すアイコンがコンソール区画に表示されま す。
- **3.** コンソール区画でアイコンをダブルクリックします。 「アプレットを構成 (Configure Applets)」ダイアログボックスが表示されます。
- **4.** 「アプレットを構成 **(Configure Applets)**」ダイアログボックスにある 「SolarisAuthApplet」を選択します。 SolarisAuthApplet 構成フォルダがそのダイアログボックスの右側に表示されま

す。このフォルダには「PIN」と「User Profiles」のタブがあります (一部のスマート カードでは、「RSA Key」と「PKI Cert」のタブも追加されます)。ここでは、ユー ザープロファイルの変更だけについて説明します。PIN 変更の詳細については、20 ページの「スマートカードの PIN を変更するには」を参照してください。

- **5.** 「アプレットを構成 **(Configure Applets)**」ダイアログボックスで「**User Profiles**」タ ブを選択します。
- **6.** 「**User Profile Name**」フィールドに dtlogin を入力します。 これは CDE デスクトップを表します。
- **7.** 「ユーザー名 **(User Name)**」フィールドにユーザー名を入力します。 これは、カードの使用者となるユーザーの名前です。ユーザー名は 8 文字以内にして ください。

注 **–** カードに関連付けられた現在のユーザー名を確認するには、「Get」をクリック します。現在のユーザー名を確認したり、またはユーザー名やパスワードを変更する には、PIN を入力する必要があります。

**8.** 「パスワード **(Password)**」フィールドにパスワードを入力します。

第 2 章 • Solaris スマートカードの基本的な使用方法 **19**

これは、上記で入力したユーザー名に関連付けられるパスワードです。パスワード は、/etc/nsswitch.conf (LDAP、NIS、NIS+、またはローカルファイル) の passwd の検索順に基づいて、ユーザーのパスワードと対応付ける必要があります。 パスワードは 8 文字以内にしてください。

注 **–** スマートカードの構成後に、ユーザーのパスワードを変更する場合、管理者また はユーザーがこれらの手順を再び実行して、スマートカードに新しいパスワードを保 存する必要があります。パスワードは自動的に更新されません。

- **9.** 「**Set**」をクリックします。 「Set User Profile」ポップアップが表示され、現在の PIN を入力するように要求して きます。
- **10. PIN** を入力して「了解 **(OK)**」をクリックします。 これで、新しいユーザー名とパスワードがカードに保存されます。
- **11.** 「了解 **(OK)**」をクリックして、ダイアログボックスを終了します。

▼ スマートカードの PIN を検証するには

スマートカードの PIN を確認するには、次の手順を実行します。

- **1.** カードリーダーにスマートカードを挿入します。
- **2.** スーパーユーザーでログインし、次のように入力してスマートカードの **PIN** を確認し ます。

# **smartcard -c init -A A000000062030400 -P** '*PIN\_number*' この場合、*PIN\_number* はカードに設定された PIN を表し、A000000062030400 は SolarisAuthApplet のアプレット ID です。 PIN が無効の場合には、Invalid PIN メッセージが表示されます。PIN が有効な場 合は、何のメッセージも出力されません。

#### ▼ スマートカードの PIN を変更するには

スマートカードの PIN を変更するには、次の手順を実行します。

注 **–** 一般ユーザーが現在の PIN を知っている場合には、一般ユーザーがこの作業を実 行できます。

コマンド行の例

カードリーダーにスマートカードを挿入して、スーパーユーザーでログインし、次の ように入力してデフォルト PIN (\$\$\$\$java) を 001234 に変更します。

# **smartcard -c init -A A000000062030400 -P** '\$\$\$\$java' **pin=**001234

注 **–** 読み込んだアプレット ID と現在の PIN を入力する必要があります。 上記の例で は、-A A000000062030400 は SolarisAuthApplet のアプレット ID (AID) を示 し、PIN はデフォルトの SolarisAuthApplet の値です。入力した PIN の確認プロ ンプトは表示されないので、新しい PIN は正しく入力するように注意してください。 デフォルトの PIN である \$\$\$\$java や、シェルの特殊文字 (\$ など) を含む PIN は、 単一引用符 (' ') で囲みます。単一引用符で囲まれていない場合、シェルは PIN を変数 として解釈しようとし、コマンドが失敗します。

*SmartCard Console* の手順

- **1.** カードリーダーに構成するスマートカードを挿入します。
- **2.** ナビゲーション区画から「アプレットを構成 **(Configure Applets)**」を選択します。 リーダーのカードタイプのアイコンがコンソール区画に表示されます。
- **3.** コンソール区画にあるそのアイコンをダブルクリックします。 「アプレットを構成 (Configure Applets)」ダイアログボックスが表示されます。
- **4.** リストボックスで SolarisAuthApplet を選択します。

SolarisAuthApplet 構成フォルダがそのダイアログボックスの右側に表示されま す。このフォルダには「PIN」と「User Profiles」のタブがあります (一部のスマート カードでは、「RSA Key」と「PKI Cert」のタブも追加されます)。ここでは、 「PIN」の変更だけについて説明します。

- **5.** 「**PIN**」タブを選択します。
- **6.** 新しい **PIN** の入力と再入力を行います。 PIN は 8 文字以内にしてください。
- **7.** 「**Change**」をクリックします。 「Change PIN」というポップアップウィンドウが表示されます。
- **8.** そのポップウィンドウに以前の **PIN** を入力して、「**OK**」をクリックします。 SolarisAuthApplet をカードにインストールしたときに、カードに読み込まれる デフォルトの PIN は \$\$\$\$java です。

第 2 章 • Solaris スマートカードの基本的な使用方法 **21**

### ▼ システムでスマートカードの使用を有効にするに は

次の手順を実行して、システムで Solaris スマートカードの使用を有効にします。この 手順は、スマートカード認証を使用する各システム上で実行する必要がありま す。Solaris スマートカードのコマンドの詳細については、smartcard(1M)、pam \_smartcard(5)、および ocfserv(1M) のマニュアルページを参照してください。

コマンド行の例

手順については、35 ページの「スマートカードの使用を有効にするには (コマンド 行)」を参照してください。

#### *SmartCard Console* の手順

- **1.** ナビゲーション区画で「**OCF** クライアント **(OCF Clients)**」を選択します。 「CDE」アイコンがコンソール区画に表示されます。
- **2.** 「**CDE**」アイコンをダブルクリックします。 「クライアントの構成 (Configure Clients)」ダイアログボックスが表示されます。
- **3.** そのダイアログボックスで「カード**/**認証 **(Cards/Authentications)**」タブを選択しま す。 スマートカードにサポートされている「CyberFlex」、「IButton」、および 「PayFlex」の 3 つが左側のリストボックスに表示されます。
- **4.** 「スマートカード機能を **CDE** アクティブにする **(Activate Desktop's Smart Card capabilities)**」ラジオボタンを選択します。

注 **–** その後、「クライアントの構成 (Configure Clients)」ダイアログボックスで「了 解 (OK)」すると、スマートカードがただちに有効になります。 システムで使用して いるカードリーダーであり、各自のユーザー名とパスワードで構成されたスマート カードであることを確認してください。 また、必ずカードの PIN を確認し、システ ムからロックアウトしてください。スマートカードを使ってシステムにアクセスでき ない場合、rlogin を使ってリモートからシステムにログインしてから、 スーパー ユーザーでログインし、smartcard -c disable と入力してスマートカードを無効 にします。 また、「スマートカード機能を CDE アクティブにしない (Deactivate Desktop's Smart Card Capabilities)」というラジオボタンを選択し、「了解 (OK)」を クリックすることで、「クライアントの構成 (Configure Clients)」ダイアログボック スから スマートカードを無効にすることもできます。

**5.** 「適用 **(Apply)**」または「了解 **(OK)**」をクリックします。 これで、Solaris スマートカードがシステムで有効になります。

**22** Solaris スマートカードの管理 • 2002 年 5 月

**6. CDE** を終了して、変更を有効にします。

### その他の設定作業

スマートカードのタイムアウトとカードの取り外しの動作に関するデフォルト値を使 用しない場合、次の手順でそれらの値を変更できます。

### ▼ スマートカードのタイムアウトを設定するには (Smartcard Console)

- **1.** ナビゲーション区画で「**OCF** クライアント **(OCF Clients)**」を選択します。
- **2.** コンソール区画にある「**CDE**」アイコンをダブルクリックします。 「クライアントの構成 (Configure Clients)」ダイアログボックスが表示されます。
- **3.** そのダイアログボックスで「タイムアウト **(Timeouts)**」タブを選択します。
- **4.** 各タイムアウトのインジケータをマウスを使ってスライドさせて、タイムアウト値を 調整します。
	- カード削除タイムアウト (Card Removal Timeout) スマートカードが取り外され た後、画面をロックするまでの、デスクトップが待機する時間の長さを指定しま す。これが適用されるのは、オプションタブで「カード削除を無視 (Ignore Card Removal)」ボックスがチェックされていない場合に限ります。「カード削除ログ アウトの待ち時間 (Card Removal Logout Wait)」が 0 に設定されている場合、 ユーザーはログアウトできません (つまり、画面をロック解除するためにユーザー 再認証が行われるまで画面はロックされたままになります)。
	- 再認証タイムアウト(Reauthentication Timeout) カードを取り外し、画面をロッ クしたときに、「再認証 (Reauthentication)」画面が表示されるまでの、時間の長 さを指定します。
	- カード削除ログアウトの待ち時間 (Card Removal Logout Wait) 「再認証 (Reauthentication)」画面が表示されたときに、スマートカードが再挿入されるま での、デスクトップが待機する時間の長さを指定します。カードをその時間内に再 挿入しない場合には、ユーザーがログアウトされます。このタイムアウトが適用さ れるのは、「カード削除後に再認証 (Reauthenticate After Card Removal)」 (「オ プション (Options)」タブにある) がチェックされていない場合に限ります。
- **5.** 「適用 **(Apply)**」または「了解 **(OK)**」をクリックします。
- **6. CDE** を終了して、変更を有効にします。

第 2 章 • Solaris スマートカードの基本的な使用方法 **23**

- ▼ カード削除のオプションを設定するには (Smartcard Console)
	- **1.** ナビゲーション区画で「**OCF** クライアント **(OCF Clients)**」を選択します。
	- **2.** コンソール区画にある「**CDE**」アイコンをダブルクリックします。 「クライアントの構成 (Configure Clients)」ダイアログボックスが表示されます。
	- **3.** そのダイアログボックスで「オプション **(Options)**」タブを選択します。
	- **4.** チェックボックスをクリックして、切り替えます。
		- カード削除を無視 (Ignore Card Removal) チェックマークが付いている場合に は、カードリーダーからスマートカードを取り外したときに何も発生しません。
		- カード削除後に再認証 (Reauthenticate After Card Removal) チェックマークがつ いている場合には、カードを取り外したときにユーザーがログアウトされます。 チェックマークがついていない場合には、「カード削除ログアウトの待ち時間 (Card Removal Logout Wait)」の設定 (「タイムアウト (Timeouts)」タブにある) に よって動作が決定されます。
	- **5.** 「適用 **(Apply)**」または「了解 **(OK)**」をクリックします。
	- **6. CDE** を終了して、変更を有効にします。

第 **3** 章

## カードリーダー

この章では、各種タイプのカードリーダーを設定および保守する方法を説明します。

- 26 ページの「iButton リーダーを追加するには」
- 27 ページの「Sun SCRI External Card Reader 1 を追加するには」
- 28ページの「Sun SCRI Internal Card Reader 1 を追加するには」
- 29 ページの「カードリーダーを取り外すには (Smartcard Console)」
- 29 ページの「カードリーダーを取り外すには(コマンド行)」

## サポートされているカードリーダー

Solaris スマートカードは、iButton と Sun SCRI External Card Readr 1 という 2 種類 の外付けカードリーダーと Sun SCRI Internal Card Reader 1 という 1 種類の内蔵カー ドリーダーをサポートしています。

次の表に、サポートされているカードリーダーと、これらのカードリーダーを追加す るときに指定する必要がある値を示します。

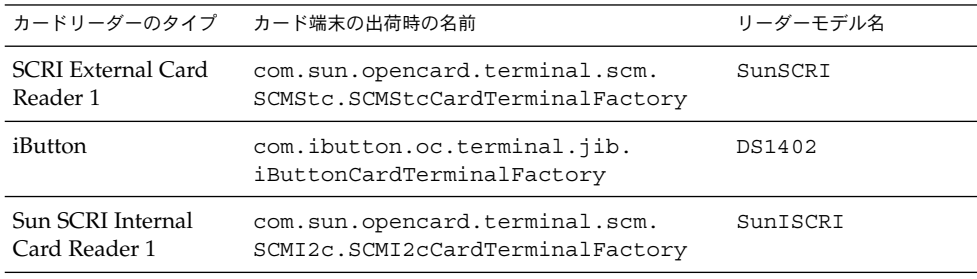

表 **3–1** サポートされているカードリーダー

### カードリーダーの追加 (コマンド行)

コマンド行でカードリーダーを追加するには、smartcard -c admin コマンドを次 の構文で使用します。

smartcard -c admin -t terminal -j *card\_terminal\_factory\_name* -x add -d *device\_pathname* -r *user\_friendly\_reader\_name* -n *card\_reader\_model*

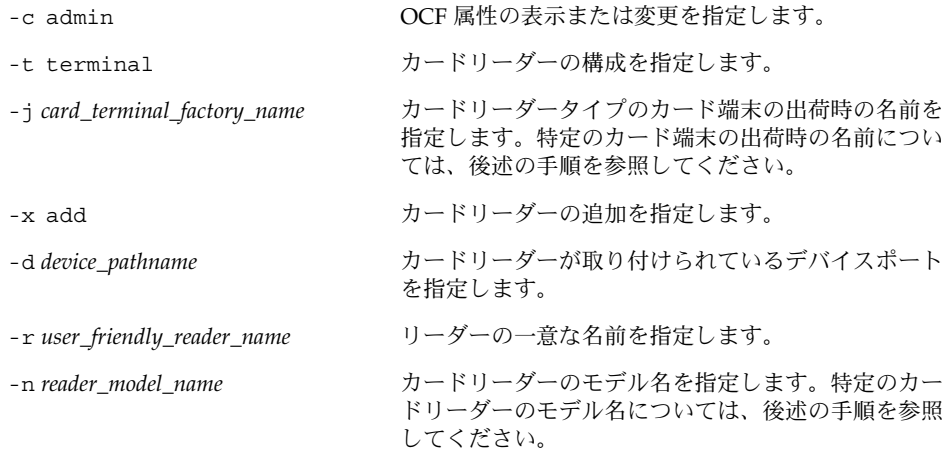

詳細は、smartcard(1M) のマニュアルページを参照してください。

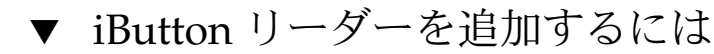

- **1.** 外付けカードリーダーをシステムに取り付けます。 カードリーダーのマニュアルの手順に従って、外付けスマートカードリーダーをシリ アルポートに物理的に取り付けます。
- **2.** カードリーダーを取り付けるシステム上でスーパーユーザーになります。
- **3.** たとえば、次のコマンドを **1** 行に入力して、**iButton** リーダーを追加します。

```
# smartcard -c admin -t terminal
-j com.ibutton.oc.terminal.jib.iButtonCardTerminalFactory
-x add -d /dev/cua/b -r MyButtonReader -n DS1402
```
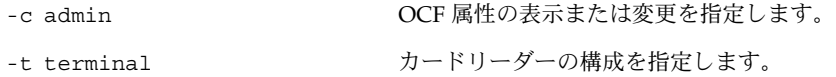

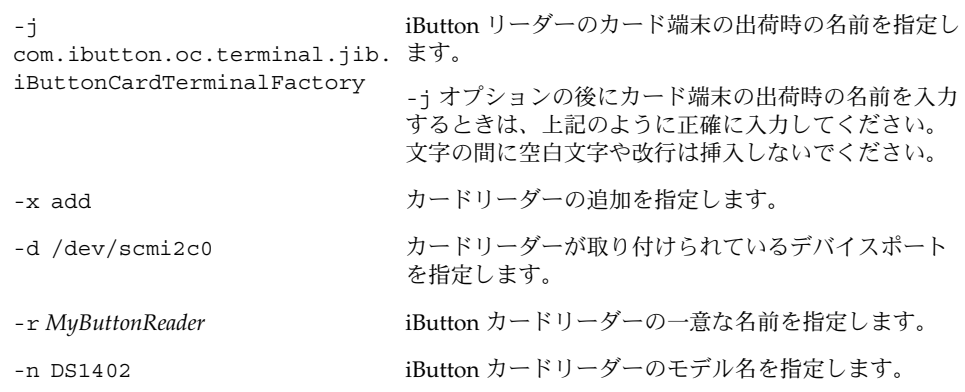

**4.** ocfserv を停止します。

```
# pkill ocfserv
```

```
次回に SmartCard Console または smartcard コマンドを使用すると、ocfserv プ
ロセスが再起動します。
```
### ▼ Sun SCRI External Card Reader 1 を追加するには

- **1.** 外付けカードリーダーをシステムに取り付けます。 カードリーダーのマニュアルの手順に従って、外付けスマートカードリーダーをシリ アルポートに物理的に取り付けます。
- **2.** カードリーダーを取り付けるシステム上でスーパーユーザーになります。
- **3.** たとえば、次のコマンドを **1** 行に入力して、**Sun SCRI External Reader 1** を追加しま す。

```
# smartcard -c admin -t terminal
-j com.sun.opencard.terminal.scm.SCMStc.SCMStcCardTerminalFactory
-x add -d /dev/cua/b -r MyExternalReader -n SunSCRI
-c admin <br>
OCF 属性の表示または変更を指定します。
-t terminal カードリーダーの構成を指定します。
-j
                         Sun SCRI External Card Reader 1 のカード端末の出荷
                         時の名前を指定します。
```

```
scm.SCMStc.SCMStcCard
TerminalFactory
                     -j オプションの後にカード端末の出荷時の名前を入力
                     するときは、上記のように正確に入力してください。
                     文字の間に空白文字や改行は挿入しないでください。
```
-x add カードリーダーの追加を指定します。

第 3 章 • カードリーダー **27**

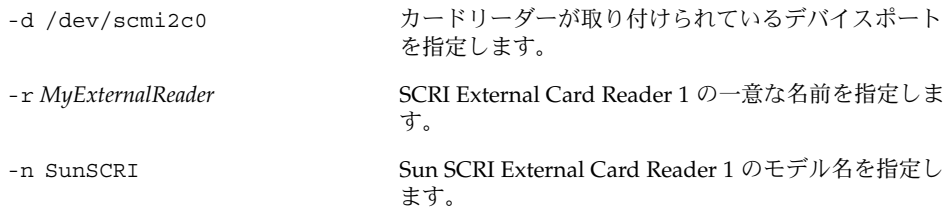

**4.** ocfserv を停止します。

```
# pkill ocfserv
```

```
次回に SmartCard Console または smartcard コマンドを使用すると、ocfserv プ
ロセスが再起動します。
```
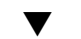

### ▼ Sun SCRI Internal Card Reader 1 を追加するには

- **1.** カードリーダーを取り付けるシステム上でスーパーユーザーになります。
- **2.** たとえば、次のコマンドを **1** 行に入力して、**Sun SCRI Internal Reader 1** を追加しま す。

```
# smartcard -c admin -t terminal
-j com.sun.opencard.terminal.scm.SCMI2c.SCMI2cCardTerminalFactory
-x add -d /dev/scmi2c1 -r MyInternalReader -n SunISCRI
```

```
-c admin <br>
OCF 属性の表示または変更を指定します。
-t terminal カードリーダーの構成を指定します。
-j
com.sun.opencard.terminal.
scm.SCMI2c.SCMI2cCard
TerminalFactory
                    Sun SCRI Internal Card Reader 1 のカード端末の出荷時
                     の名前を指定します。
                     -j オプションの後にカード端末の出荷時の名前を入力
                     するときは、上記のように正確に入力してください。
                    文字の間に空白文字や改行は挿入しないでください。
-x add カードリーダーの追加を指定します。
-d /dev/scmi2c0 カードリーダーが取り付けられているデバイスポート
                     を指定します。たとえば、/dev/scmi2c の場
                     合、scmi2cn の n は、システム上で n 番目の
                    SunISCRI リーダーであることを示しています。
-r MyInternalReader SCRI Internal Card Reader 1 の一意な名前を指定しま
                     す。
-n SunISCRI SCRI Internal Card Reader 1 のモデル名を指定します。
```
**3.** ocfserv を停止します。

# **pkill ocfserv**

次回に SmartCard Console または smartcard コマンドを使用すると、ocfserv プ ロセスが再起動します。

## カードリーダーの取り外し

スマートカードが不要になったとき、あるいはカードリーダーを別のシステムに移動 するときに、外付けカードリーダーをシステムから物理的に取り外す必要がありま す。カードリーダーを物理的に取り外す前に、カードリーダーを論理的にも削除する 必要があります。

### ▼ カードリーダーを取り外すには (Smartcard Console)

- **1.** ナビゲーション区画の「カードリーダー **(Card Readers)**」をクリックします。
- **2.** コンソール区画で削除したいカードリーダーを選択します。
- **3.** 「アクション **(Action)**」メニューから「ターミナルを削除 **(Remove Terminal)**」を選 択します。
- **4.** 「了解 **(OK)**」をクリックして、カードリーダーを削除します。
- **5.** プロンプトが表示されたら、ocfserv を再起動します。 次回に SmartCard Console または smartcard コマンドを使用すると、ocfserv プ ロセスが再起動します。

### ▼ カードリーダーを取り外すには (コマンド行)

- **1.** カードリーダーを取り外すシステム上でスーパーユーザーになります。
- **2.** カードリーダーを論理的に削除します。

# **smartcard -c admin -t terminal -r** *user\_friendly\_reader\_name* **-x delete**

- **3. (**オプション**)** 外付けカードリーダーをポートから物理的に取り外します。
- **4.** ocfserv を停止します。

# **pkill ocfserv**

次回 SmartCard Console または smartcard コマンド使用すると、ocfserv プロセ スが再起動します。

第 3 章 • カードリーダー **29**

Solaris スマートカードの管理 • 2002 年 5 月

第 **4** 章

### スマートカードの設定

この章では、スマートカードの設定の概要を示します。スマートカード は、SmartCard Console またはコマンド行から設定できます。この章の手順では、各 自のシステムでスマートカードを実装する方法を理解し、スマートカードを使用する すべてのシステムにスマートカードを設定していることを前提とします。この章で は、次の内容について説明します。

- 32 ページの「スマートカード上でユーザー情報を作成するには」
- 32 ページの「スマートカードの認証属性の定義」
- 35 ページの「スマートカードの使用を有効にするには(コマンド行)」

### SolarisAuthApplet の読み込み

ユーザープロファイル情報を追加するためには、デフォルトの SolarisAuthApplet アプレットをスマートカードに追加する必要があります。手順については、17 ページ の「スマートカードのアプレットをスマートカードに読み込むには」を参照してくだ さい。

### スマートカードの初期化

デフォルトのアプレット (SolarisAuthApplet) を読み込んだ後に、カード上でユー ザープロファイル情報を作成します。ユーザープロファイル情報では、カードユー ザーのログイン名、パスワード、およびセキュリティ保護されているアプ リケーショ ンを指定します。SolarisAuthApplet のデフォルトのPIN は、\$\$\$\$java です。

### ▼ スマートカード上でユーザー情報を作成するには

使用例 - スマートカード上でユーザー情報を作成する (コ マンド行)

次のコマンドは、Solaris スマートカードがサポートしているすべてのスマートカード デバイスで使用できます。カードリーダーにスマートカードを挿入しま す。SmartCard Console の手順については、18 ページの「ユーザープロファイルを設 定するには」と 20 ページの「スマートカードの PIN を変更するには」を参照してく ださい。

次のコマンドを 1 行に入力して、スマートカードの PIN、ログイン名、パスワード、 およびアプリケーションを設定します。

# **smartcard -c init -A A000000062030400 -P** '\$\$\$\$java' **user=***anyone* **password=***changeme* **application=***dtlogin*

この例では、ユーザー名は anyone に、パスワードは changeme に、アプリケーショ ンは dtlogin に設定されています。 ユーザー名とパスワードは任意の値に設定でき ます。カードの発行時に、システム管理者またはユーザーが任意の値に変更します。 手順については、18 ページの「ユーザープロファイルを設定するには」を参照してく ださい。

注 **–** 読み込んだアプレット ID と現在の PIN を入力する必要があります。 コマンドの -A A000000062030400 部分に SolarisAuthApplet アプレット ID を指定しま す。デフォルトの PIN である \$\$\$\$java や、シェルの特殊文字 (\$ など) を含む PIN は、単一引用符 (' ') で囲む必要があります。単一引用符で囲まれていない場合、シェ ルは PIN を変数として解釈しようとし、コマンドが失敗します。

### スマートカードの認証属性の定義

各スマートカードに属性を設定するときは、ユーザーの要件、サイト内のセキュリ ティポリシー、および使用しているスマートカードのタイプによる制限に基づいて設 定します。各スマートカードに対応する属性を定義するには、「アプレットを構成 (Configure Applets)」ダイアログボックスを使用します。システム上のクライアント およびサーバープログラムは、スマートカード上の属性を読み取って、特定のアプリ ケーションへのアクセス権をユーザーに与えるかどうかを決定します。

注 **–** このような属性は、Solaris スマートカードが提供する SolarisAuthApplet ア プレットで初期化されたスマートカードだけに適用されます。異なるスマートカード アプレットを使用している場合、利用可能な属性は異なる場合があります。詳細 は、smartcard(1M) のマニュアルページを参照してください。

#### PIN 属性

PIN 属性は、スマートカードの PIN (Personal Identification Number) を定義する認証 属性です。スマートカードに作成されているデフォルトの PIN は \$\$\$\$java です。 管理者またはユーザーは \$\$\$\$java を個人専用の PIN に変更できます。サイトのす べてのユーザーに、同じデフォルトの PIN 名 (たとえば changeme など) を付与する ことも考えられます。その後、各ユーザーが、その PIN をユーザー自身しか知らない 値へ必ず変更するようにします。

スマートカードの PIN を変更する手順については、20 ページの「スマートカードの PIN を変更するには」を参照してください。

#### ユーザー属性とパスワード属性

ユーザー属性とパスワード属性は、ユーザーを識別して、ユーザーをスマートカード の PIN に関連付ける認証属性です。これらの属性を設定するには、ユーザーのログイ ン名とパスワードを知っている必要があります。

デフォルトの認証機構 (PIN) を使用するシステムでは、ocfserv を実行して PIN が 認証されていることを確認します。次に、ocfserv はスマートカード上のユーザー属 性とパスワード属性を読み取ります。スマートカード上のパスワードがシステムのパ スワードデータベース内にあるユーザーのエントリと一致する場合、ocfserv はユー ザーのそのアプリケーションへのアクセスを許可します。

### アプリケーション属性

アプリケーション認証属性 (SmartCard Console では「ユーザープロファイル」と呼 ばれる) を使用すると、ログイン名とパスワードを使ってログインする必要があるア プリケーションを指定できます。たとえば、デスクトップにスマートカードを使用し たログインが必要な場合、スマートカード上のログイン名とパスワードに関連付けら れたアプリケーションとして、dtlogin をアプリケーション属性に指定する必要があ ります。また、サイトに固有なアプリケーション (財務パッケージや個人データベー スなど) にスマートカードを使用したログインが必要な場合、そのアプリケーション の名前をアプリケーション属性に指定します。

第 4 章 • スマートカードの設定 **33**

スマートカード上でアプリケーションを初期化する前に、ユーザーがスマートカード による認証を使ってアクセスする必要があるアプリケーションを決定しておきま す。root (スーパーユーザー) など、一般のユーザーには使用が制限されているアプリ ケーションにログインする必要があるユーザー (システム管理者など) 用にスマート カードを用意する場合は、この作業は特に重要になります。

注 **–** PayFlex カードは複数の属性をサポートしていないため、デスクトップ、および 1 つ以上のセキュリティ保護されたアプリケーションにログインする必要がある場 合、あるいは複数のユーザー名を使用する場合には使用できません。

スマートカード上のアプリケーション属性は他の認証属性と共に機能します。たとえ ば、次の情報を使って、ユーザー Frank のスマートカードを初期化する場合を考えま す。

- A000000062030400 SolarisAuthApplet アプレット
- '\$\$\$\$java' このスマートカードのデフォルトの PIN で、後でユーザー Frank が変更することができます。
- dtlogin このスマートカードによるログインが必要なアプリケーション
- frank Frank がデスクトップにログインするときに入力する必要があるログイン 名
- changeme Frank がデスクトップにログインするときに入力する必要があるパス ワード

これらの情報は、次のようにコマンド行に入力する必要があります。

# **smartcard -c init -A A000000062030400 -P '\$\$\$\$java' application=***dtlogin* **user=***frank* **password=***changeme*

Frank が自分のスマートカードをカードリーダーに挿入して、デスクトップにログイ ン (dtlogin) しようとすると、ocfserv はスマートカードを読み取って、dtlogin に関連付けられた認証属性があるかどうかを調べます。ocfserv サーバーは、ユー ザー属性とパスワード属性が dtlogin に関連付けられていることを検出すると、PIN を入力するように Frank に要求します。

PIN が入力されると、スマートカード上に格納された、dtlogin アプリケーションに 割り当てられている PIN と比較します。また、ocfserv は Frank のスマートカード 上のログイン名とパスワードがシステムのパスワードデータベース内にある Frank の エントリと一致するかどうかを調べて、Frank が本人であることを確認します。これ らの属性が一致した場合、Frank はデスクトップにログインできます。

**34** Solaris スマートカードの管理 • 2002 年 5 月

### Solaris スマートカードによるデスクトッ プへのログインを有効にする

デスクトップシステムの設定で最後に行うことは、Solaris スマートカードを使用した デスクトップへのログインを有効にすることです。手順については、35 ページの 「スマートカードの使用を有効にするには (コマンド行)」を参照してください。

スマートカードを有効にし、かつ次の条件に当てはまる場合には、dtlogin を使用し てログインすることはできません。

- 現在使用されているスマートカードを持っていない。
- スマートカードが正しく構成されていない。

現在使用されているスマートカードの構成を設定が完了する前に、スマートカードを 有効にする場合は、次のスマートカードを無効にする手順を実行して、使用するス マートカードを設定できるようにします。

- 1. ssh または rlogin コマンドを使って、リモートからシステムにログインしま す。
- 2. スーパーユーザー (root) になります。
- 3. スマートカードの操作を無効にします。

▼ スマートカードの使用を有効にするには(コマンド 行)

次の手順を実行して、システムで Solaris スマートカードの使用を有効にします。デス クトップでスマートカードを有効にした後、このシステムにログインするには、その システムで承認されたスマートカードを使用する必要があります。また、PIN の入力 が 必要な場合もあります。

- **1.** スマートカードの操作に使用する各システム上でスーパーユーザーになります。
- **2.** デスクトップを停止します。

# **/etc/init.d/dtlogin stop**

**3. Solaris** スマートカードの操作を有効にします。

# **smartcard -c enable**

**4.** デスクトップを再起動します。

# **/etc/init.d/dtlogin start**

第 4 章 • スマートカードの設定 **35**

<sup>#</sup> **smartcard -c disable**

注 **–** スマートカードによるログインができるように CDE を構成する と、/etc/pam.conf が変更され、pam\_smartcard が取り込まれます。 たとえ ば、smartcard -c enable を実行すると、次の行が dtlogin と dtsession の auth スタックの先頭に挿入されます。

dtlogin auth requisite pam\_smartcard.so dtsession auth requisite pam\_smartcard.so

### 問題発生時の解決方法

この節では、Solaris スマートカードに関する問題を解決する方法について説明しま す。この章では、次の内容について説明します。

- 38 ページの「デバッグを有効にするには (Smartcard Console)」
- 38 ページの「デバッグを有効にするには(コマンド行)」
- 39 ページの「スマートカードを無効にするには」
- 39 ページの「スマートカードを使用したログインに関する問題を解決するには」
- 40ページの「構成に関する問題を解決するには」
- 40 ページの「アプレットのダウンロードに関する問題を解決するには」
- 40 ページの「ATR の紛失に関する問題を解決するには」

デバッグ属性を設定することで、スマートカードの動作をシステム上でデバッグでき ます。Solaris スマートカードは標準的なデバッグ機能を提供します。指定しておけ ば、ユーザーの動作を詳細に追跡できます。有効にすると、デバッグ情報がファイル に記録されます。デバッグ情報のレベルおよび量は、0-9 段階で制御することができ ます。デフォルトでは、デバッグは無効になっています。

デフォルトでは、次のデバッグ属性が ocfserv 用に定義されています。

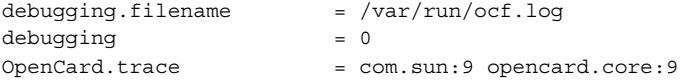

注 **–** Solaris 8 を使用している場合は、デバッグログファイルの名前 が /tmp/ocf \_debugfile の場合があります。

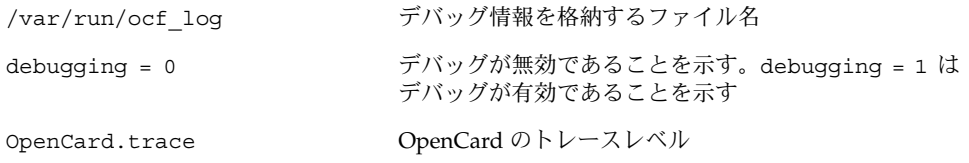

## デバッグを有効にするには (Smartcard Console)

ocfserv のデバッグ属性を設定したい場合は、「デバッグ (Debug)」フォルダを使用 します。デバッグの設定はオプション (省略可能) です。

- **1.** ナビゲーション区画で「**OCF** サーバー **(OCF Server)**」を選択します。
- **2.** ローカルシステムを表すアイコンをダブルクリックします。
- **3.** 「デバッグ **(Debug)**」フォルダを選択します。
- **4. OCF** デバッグレベルスライダのインジケータを右側に動かして、**OCF** サーバーのデ バッグレベルを示します。
- **5.** 「**Open Card** トレースレベル **(Open Card Trace Level)**」スライダのインジケータを 右側に動かして、**OCF** サーバーのトレースレベルを示します。
- **6. (**省略可能**)** デバッグファイルの代わりの名前を指定します。
	- **a.** 「ブラウズ **(Browse)**」をクリックして、システム上のファイルシステムを表示し ます。
	- **b.** 「**OCF** デバッグファイルの場所 **(OCF Debug File Location)**」フィールドに、デ バッグファイルの絶対パス名を入力します。
- **7.** 「適用 **(Apply)**」または「了解 **(OK)**」をクリックします。

## デバッグを有効にするには (コマンド行)

スマートカードのデバッグを有効にするには、次の手順を使用します。

- **1.** スーパーユーザーになります。
- **2.** debugging=1 を設定して、スマートカードのデバッグを有効にします。

次の例では、-x modify debugging.filename オプションとデバッグファイルの 絶対パスによるファイル名を指定することによって、ocfserv デバッグファイルの位 置を変更しています。

# **smartcard -c admin -x modify debugging.filename=/var/tmp/sc.debug**

**38** Solaris スマートカードの管理 • 2002 年 5 月

<sup>#</sup> **smartcard -c admin -x modify debugging=1**

## スマートカードを無効にするには

スマートカードの設定に関する問題によってユーザーのスマートカードでのログイン が許可されない場合、またはシステムがスマートカードによるログインを必要としな くなった場合は、システムでスマートカードを無効にする必要が生じることもありま す。

- **1.** スーパーユーザーになります。
- **2.** スマートカードの操作を無効にします。

# **smartcard -c disable**

### スマートカードを使用したログインに関 する問題を解決するには

スマートカードを有効にしたあとで、システムからログアウトすると、CDE ログイン 画面には次のようなメッセージが表示されます。

Please insert Smart Card

スマートカードの設定に関する問題のために、スマートカードを使用したシステムの ログインを無効にする場合には、次の手順を実行してください。

- **1.** rlogin または telnet コマンドを使って、リモートからログインします。
- **2.** su と入力してスーパーユーザーになります。
- **3.** 次のように入力して、スマートカードを無効にします。

#### # **smartcard -c disable**

スマートカードを無効にすると、CDE 画面には次のようなプロンプトが表示されま す。

Enter User Name

**4.** こうしておいて、スマートカードの設定に関する問題を修正します。

### 構成に関する問題を解決するには

スマートカードの重要な構成情報は /etc/smartcard/opencard.properties ファイルに格納されています。このファイルは管理が不要なので、手動で編集しない でください。ただし、SmartCard Console またはコマンド行からスマートカードを構 成するときに問題が発生した場合は、/etc/smartcard/opencard.properties ファイルの前のバージョンをコマンド行から復元できます。

- **1.** スーパーユーザーになります。
- **2.** /etc/smartcard ディレクトリに移動します。
- **3.** 最初に現在のバージョンを保存します。
	- # **cp opencard.properties opencard.properties.bad**
- **4.** 前のバージョンを現在のバージョンにコピーします。
	- # **cp opencard.properties.bak opencard.properties**

アプレットのダウンロードに関する問題 を解決するには

**1.** アプレットをスマートカードにダウンロードしようとして、次のメッセージが表示さ れた場合、カードリーダーに挿入されているスマートカードの **ATR** が **(**システムが受 け付けることができる**)** 有効な **ATR** のリストに追加されていない可能性があります。

SmartcardInvalidCardException

**2. 16** ページの「新しいカードタイプのサポートを追加するには **(**新しい **ATR)**」の手順 に従って、スマートカードの **ATR** を更新してください。

### ATR の紛失に関する問題を解決するには

SmartCard Console でスマートカードを追加すると、カードリーダーに挿入されてい るスマートカードの ATR が表示されます。表示された ATR が有効な ATR のリストに 存在しない場合は、その ATR を「*card-name*.ATR」属性に追加します。

詳細については、16ページの「新しいカードタイプのサポートを追加するには(新し い ATR)」を参照してください。また、次のコマンド行の例も参照してください。

### 使用例 — 紛失した ATR を追加する(コマンド行)

ocfserv 属性を表示して、「*card\_name*.ATR」属性が存在するかどうかを調べます。

#### # **smartcard -c admin**

たとえば、ocfserv は「MySCM.0.ATR」属性を表示します。MySCM はカードリー ダーのユーザーフレンドリな名前です。この属性は、カードリーダーに挿入されてい るスマートカードの ATR を反映しています。この属性は一時的なものです。スマート カードをカードリーダーに挿入すると、ocfserv によって追加され、スマートカード をカードリーダーから取り外すと削除されます。

この属性により表示された ATR が有効な ATR のリストに存在しない場合は、その ATR を「*card-name*.ATR」属性に追加します。

Solaris スマートカードの管理 • 2002 年 5 月

## 用語集

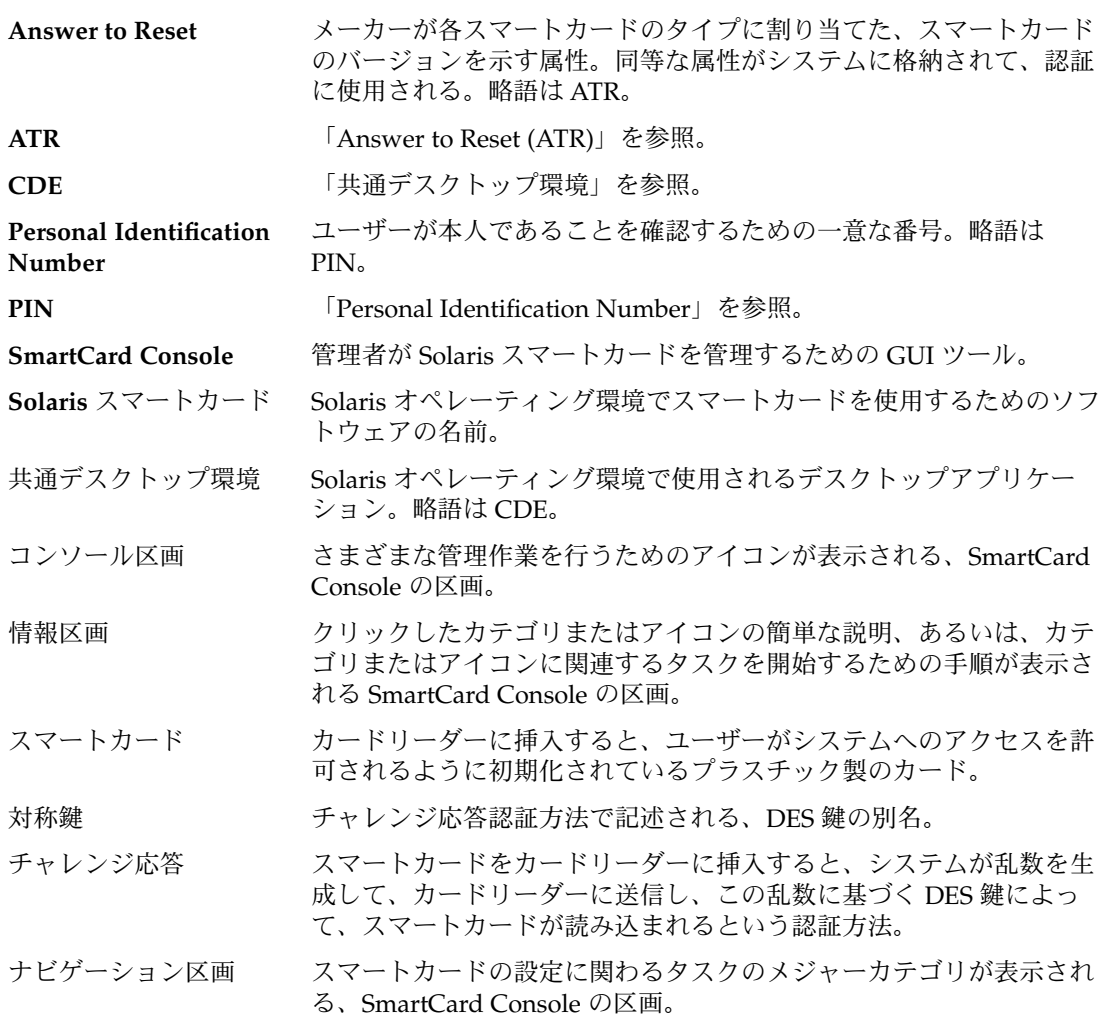

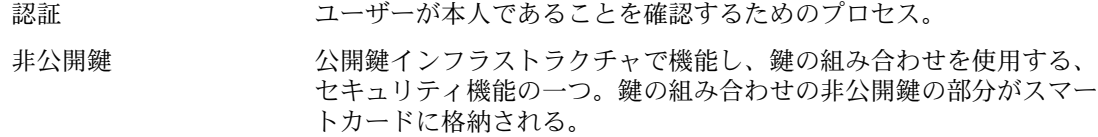

### 索引

#### **A**

AID アプレット IDを参照 Answer to Reset ATRを参照 ATR 新しいサポートの追加, 16 更新, 17 紛失した ATR の追加, 40 auth スタック dtlogin, 36 dtsession, 36

#### **C**

Card Rermoval, ログアウト, 23 CDE SmartCard Console の起動, 14 スマートカードによるログイン用に構成, 36 CyberFlex カード, 10

#### **D**

debugging.filename, デフォルト属性, 37 dtlogin auth スタックに挿入される, 36 使用不可, 35 スマートカードによるログイン, 10 デーモン, 10 ユーザープロファイルの設定, 19

dtsession, auth スタックに挿入される, 36

#### **E**

/etc/pam.conf, pam\_smartcard を含む, 36

#### **I**

iButton カード端末の出荷時の名前, 27 デバイスポート, 27 iButton カード, 10 iButton リーダー カード端末の出荷時の名前, 25 追加, 26 リーダードライブ名, 25

#### **N**

nsswitch.conf, パスワード, 10

#### **O**

**OCF** クライアント SmartCard Console, 22 カード削除のオプション、SmartCard Console, 24 タイムアウト、SmartCard Console, 23

クライアント (続き) 属性 カードリーダーの追加, 26 ocfserv カードリーダーの追加, 27 カードリーダーの取り外し後の停止, 29 再起動, 29 デフォルトのデバッグ属性, 37 マニュアルページ, 12, 22 OCF サーバー, デバッグフォルダ, 38 OCF デバッグレベル, 38 opencard.properties, 構成ファイル, 40 OpenCard.trace, デフォルト属性, 37 Open Card のトレースレベル, 38

#### **P**

pam\_smartcard /etc/pam.conf に含まれる, 36 PIN 照合, 10 マニュアルページ, 12, 22 ログイン, 10 PayFlex カード, 10 複数のプロファイルをサポートしない, 34 personal identification number PINを参照 PIN カード上での初期化, 32 確認, 20 デフォルト値, 19 変更, 20 ログインシーケンスにおける役割, 10 PIN カード属性, 定義, 33

#### **S**

SmartCard Console CDE からの起動, 14 PIN の変更, 21 新しい ATR のサポートの追加, 16 カード削除のオプションの設定, 24 カードリーダーの取り外し, 29 カードリーダーを有効にする, 15 コマンド行からの起動, 13

**46** Solaris スマートカードの管理 • 2002 年 5 月

SmartCard Console (続き) スマートカードのアプレットの読み込み, 18 スマートカードを有効にする, 22 タイムアウトの設定, 23 デバッグフォルダ, 38 ユーザープロファイルの設定, 19 ワークスペースメニューからの起動, 15 SmartCard Console の起動, 13 smartcard –c ATR, 41 iButton リーダーの追加, 26 Sun SCRI External Card Reader 1 の追加, 27 Sun SCRI Internal Card Reader 1 の追加, 28 カードリーダーの追加, 26 カードリーダーの取り外し, 29 スマートカードを無効にする, 35, 39 デバッグの変更, 38 デバッグを有効にする, 38 有効にする, 35 SolarisAuthApplet PIN の変更, 21 アプレット ID, 19, 21 ユーザープロファイルの設定, 19 Sun SCRI External Card Reader 1 カード端末の出荷時の名前, 25, 27 追加, 27 デバイスポート, 28 リーダーモデル名, 25 Sun SCRI Internal Card Reader 1 カード端末の出荷時の名前, 25, 28 追加, 28 デバイスポート, 28 リーダードライブ名, 25 Sun Smart Card Reader 1, 25

#### **X**

xhost, SmartCard Console の起動, 14

#### あ

アプリケーション, カード上での初期化, 32

アプリケーションカード属性 アプリケーションの初期化, 34 ログインへの影響, 34 アプリケーション属性, どのように機能するか, 34 アプリケーションマネージャ, SmartCard Console の起動, 14 アプレット ID SolarisAuthApplet, 19, 20, 21 カード上での初期化, 32 アプレットのダウンロードに関する問題, 問題 発生時の解決方法, 40 アプレットを構成 PIN の変更, 21 SmartCard Console, 19

お オープンカードフレームワーク OCFを参照

#### か カード削除, タイムアウト, 23 カード削除後に再認証, SmartCard Console, 24 カード削除を無視, SmartCard Console, 24 カード上での初期化, ユーザー名、パスワー ド、アプリケーション, 32 カードタイプ, 新しい ATR, 16 カード端末の出荷時の名前 iButton, 27 iButton リーダー, 25 Sun SCRI External Card Reader 1, 25, 27 Sun SCRI Internal Card Reader 1, 25, 28 カードリーダー, 26 カードの削除, SmartCard Console での設定, 24 カードの取り外し SmartCard Console でのオプションの設定, 24 タイムアウト, 23 ログアウト, 23 カードリーダー OCF 属性, 26 SmartCard Console, 29

カードリーダー (続き) カード取り外しのタイムアウト, 23 カードリーダーの構成 コマンド行, 26 サポートされているタイプ, 10, 25 出荷時の名前, 26 設定, 25 外付け, 10 追加, 26 デバイスポート, 26 取り外し, 29 内臓, 10 モデル名, 26 有効にする, 15 ユーザーフレンドリな名前, 26 リーダー名, 29 カードリーダーの構成 カードリーダーの追加を参照 カードリーダーの追加, 26 カードリーダーを有効にする, 15 画面のロック, スマートカードのタイムアウト, 23 画面ロック, スマートカードのタイムアウト, 23

き

共通デスクトップ環境 CDEを参照

#### く

こ

クライアントを構成, SmartCard Console, 22 グラフィカルユーザーインタフェース SmartCard Consoleを参照 コマンド行からの起動, 13 ワークスペースメニューからの起動, 15

# 更新, ATR (Answer to Reset), 17

構成 属性ファイル, 40 問題, 40

索引 **47**

コマンド行 ATR の紛失, 41 iButton リーダー, 26 PIN の確認, 20 PIN の変更, 21 SmartCard Console の起動, 13 Sun SCRI External Card Reader 1 の追加, 27 Sun SCRI Internal Card Reader 1 の追加, 28 新しい ATR のサポートの追加, 16 カードリーダーの追加, 26 カードリーダーの取り外し, 29 スマートカードのアプレットの読み込み, 17 スマートカードを無効にする, 39 スマートカードを有効にする, 35 デバッグ, 37 ユーザープロファイルの設定, 18

#### さ

再認証タイムアウト, SmartCard Console, 23

し システム管理者 関連マニュアル, 5 要求される知識, 5 システム構成, スマートカードの操作を無効に する, 39 出荷時の名前, カードリーダー, 26 シリアルポート, カードリーダーの追加, 26

#### す スマートカード カード属性の定義, 32 カードでログインする, 10 機能, 9 構成, 35 構成に関する問題, 40 サポートされているカードリーダー, 10 サポートされているタイプ, 10 設定, 31

**48** Solaris スマートカードの管理 • 2002 年 5 月

スマートカード (続き) 定義, 5, 9 パッケージ, 11 マニュアルページ, 12, 22 無効にする, 39 有効にする, 22, 35 ユーザー情報, 31 ログイン, 10 ログインに関する問題, 39 スマートカードのアプレット, スマートカード への読み込み, 17 スマートカードの設定, 31 スマートカード用の設定, 15

#### そ

属性 スマートカードへの定義, 32 デバッグ コマンド行, 37

#### た

対象読者, システム管理者, 5 タイムアウト SmartCard Console での設定, 23 カードの取り外し, 23 再認証, 23

### ち

チャレンジ応答, 9

て デスクトップ, スマートカードの設定, 15 デバイスポート iButton, 27 Sun SCRI External Card Reader 1, 28 Sun SCRI Internal Card Reader 1, 28 カードリーダー, 26 デバッグ OpenCard.trace レベル, 37 詳細追跡, 37

デバッグ (続き) 属性の設定 コマンド行, 37 デフォルト属性, 37 変更, 38 有効にする, 38 デバッグの追跡, 37 デバッグファイル Solaris 8, 37 /var/run/ocf\_log, 37 デバッグフォルダ OCF サーバーの設定, 38 SmartCard Console, 38 デフォルトのデバッグ属性, 37

#### と 取り外し, カードリーダー, 29

に 認証 スマートカードのデフォルトの機構, 33 方式, 9

#### は

パスワード, 9 nsswitch.conf, 10 カード上での初期化, 32 カード属性, 33 スマートカード上の属性 どのように機能するか, 33 ユーザーファイルの設定, 20 パッケージ, スマートカード, 11

#### ふ

複数のプロファイル, PayFlex でサポートされな い, 34

#### ま

マニュアルページ ocfserv, 12, 22 pam\_smartcard, 12, 22 smartcard, 22 スマートカード, 12

#### む

無効にする スマートカード, 35, 39

#### も

モデル名, カードリーダー, 26 問題発生時の解決方法, 37 ATR 紛失, 40 アプレットのダウンロードに関する問題, 40 構成に関する問題, 40 スマートカードの設定に関する問題, 39 デバッグを有効にする SmartCard Console, 38 コマンド行, 38 ログインに関する問題, 39

#### ゆ

```
有効にする
 スマートカード, 22, 35
 デバッグ, 38
ユーザーカード属性, 33
ユーザー情報, スマートカード上での読み込み,
  31
ユーザー属性, スマートカード上でどのように
 機能するか, 33
ユーザープロファイル, 設定, 18
ユーザー名
 カード上での初期化, 32
 現在の取得, 19
 ユーザープロファイルの設定, 19
```
索引 **49**

り リーダードライブ名 iButton リーダー, 25 Sun SCRI External Card Reader 1, 25 Sun SCRI Internal Card Reader 1, 25

ろ ログ, デバッグ情報, 37 ログアウト カード削除のオプション, 24 カードの取り外し, 23 ログイン 失敗, 35, 39 ログインシーケンス, デスクトップ, 10 ログインの失敗 現在使用されているスマートカードがない, 35 スマートカードが構成されていない, 35

わ ワークスペースメニュー, SmartCard Console の 起動, 15